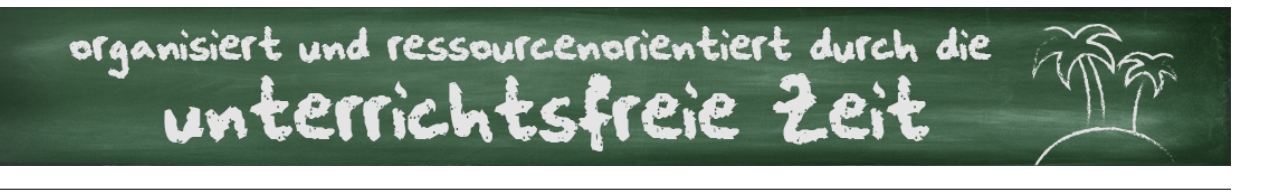

# DIE DIGITALE MATERIALSAMMLUNG FÜR SCHÜLER

# **1. Schritt: Anlegen der Struktur**

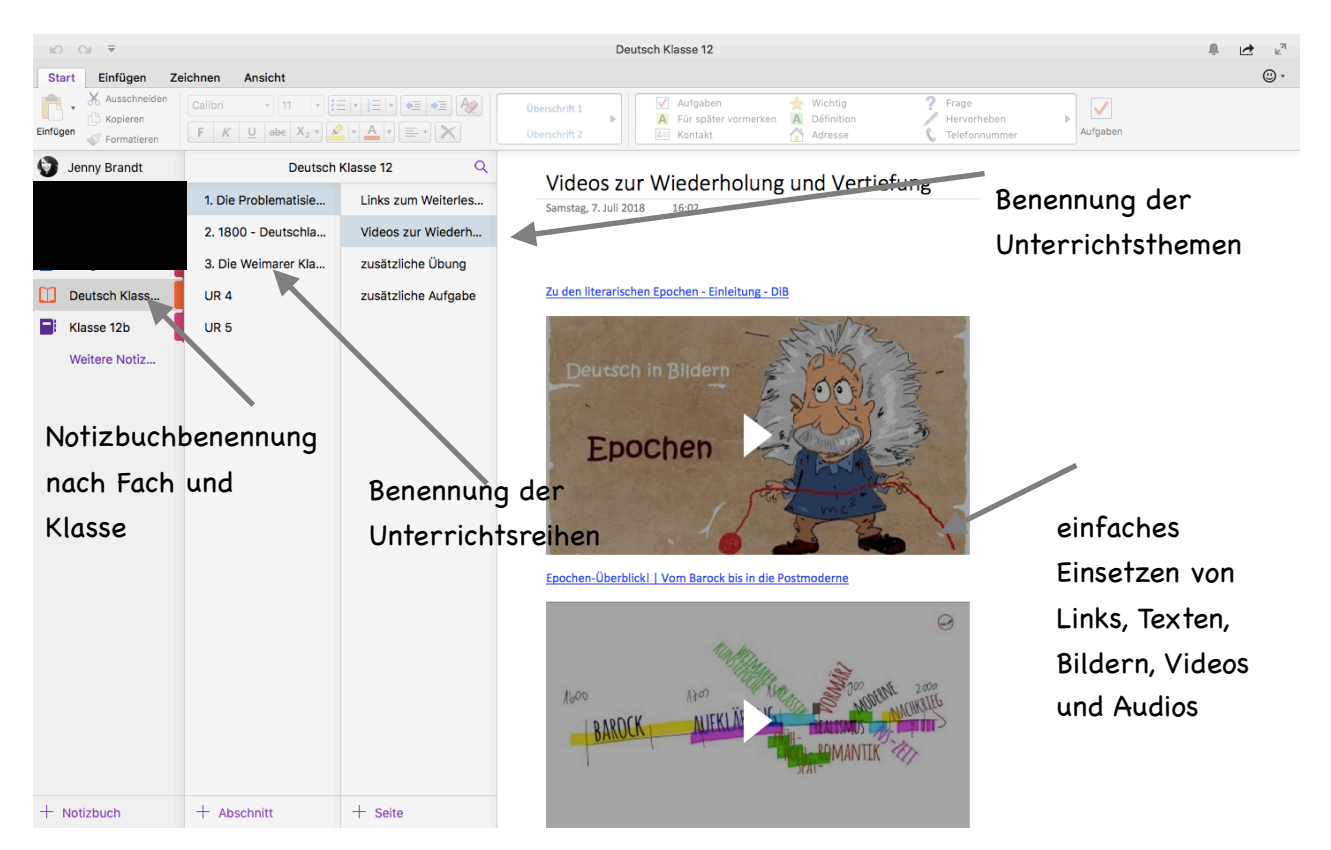

# **2. Schritt: Freigabe des Notizbuches**

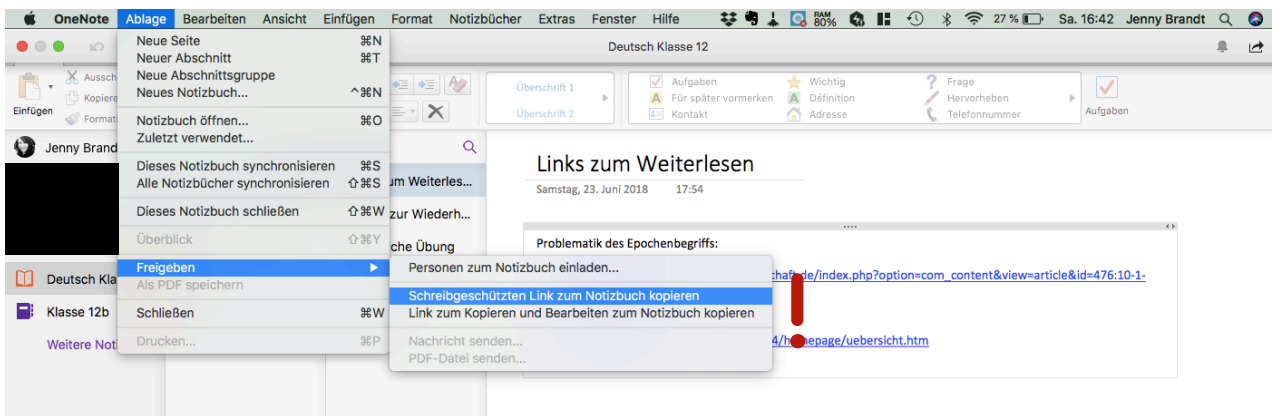

### **Achtung**

Wenn "Schreibgeschützten Link zum Notizbuch kopieren" gewählt wird, dann können SchülerInnen die Inhalte nicht verändern oder etwas ergänzen.

Wenn "Link zum Kopieren und Bearbeiten zum Notizbuch kopieren" gewählt wird, dann können SchülerInnen Inhalte verändern, ergänzen etc. zum Beispiel ihre Fragen zur Unterrichtsstunde notieren.

#### <span id="page-1-2"></span>**Tipp**

Statt den Link z.B. zum Abschreiben an die Tafel zu schreiben, kann er auch in einen QR-Code[1](#page-1-0) umgewandelt werden und auf ein Arbeitsblatt oder in einem Elternbrief abgedruckt werden. Dieser kann dann gescannt werden. So entfällt die lästige Eingabe vieler Zeichen.

Die Schüler sollten am besten den Link im Browser speichern oder den Tab anheften. So können sie schneller darauf zugreifen.

#### <span id="page-1-3"></span>**Wichtig**

Damit die Schüler auf das Notizbuch zugreifen können, ist es nicht(!) notwendi[g2](#page-1-1), dass sie einen Account besitzen oder OneNote installiert haben. Durch den Link wird über den Browser (Anbieter egal) auf das freigegebene Notizbuch zugegriffen. Eine Internetverbindung ist notwendig!

*\*Hiermit weise ich aus wettbewerbsrechtlichen Gründen darauf hin, dass die in diesem Handout enthaltenden Produktempfehlung auf meinen persönlichen Erfahrungen und meiner subjektiven Sichtweise gründen. So gibt es mit Sicherheit vergleichbare Produkte und andere Anbieter.* 

<span id="page-1-0"></span>[<sup>1</sup>](#page-1-2) Kostenlos können QR-Codes beispielsweise über www.grcode-generator.de erstellt werden.

<span id="page-1-1"></span>Funktionen eingeschränkt, aber ausreichend. [2](#page-1-3)